## 【iOS 10】收信軟體設定 【iOS 10.3.3】

1. 請從桌面開啟【設定】。

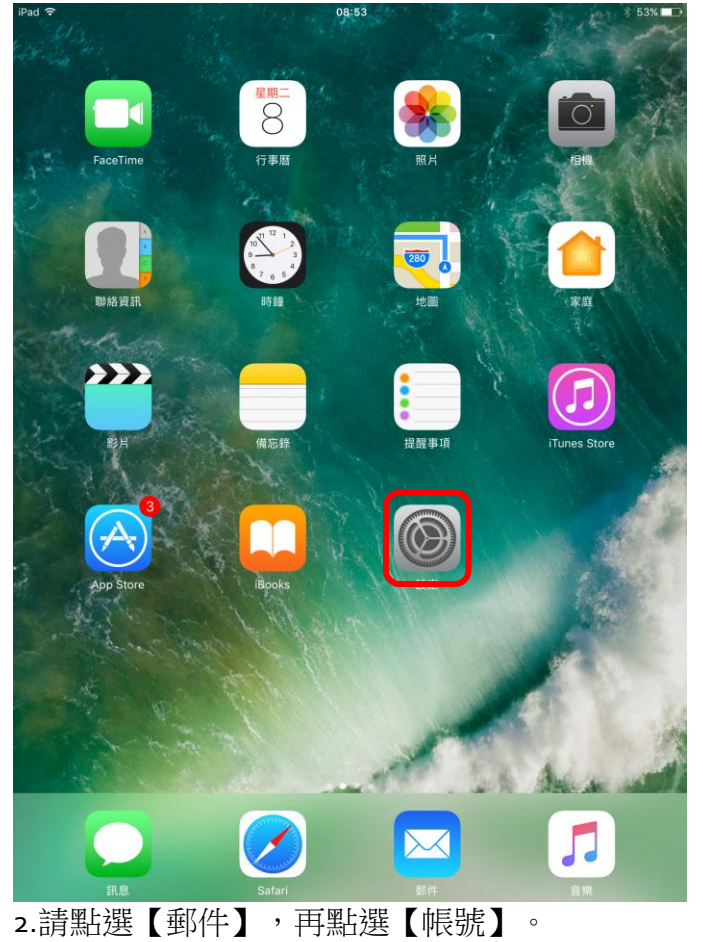

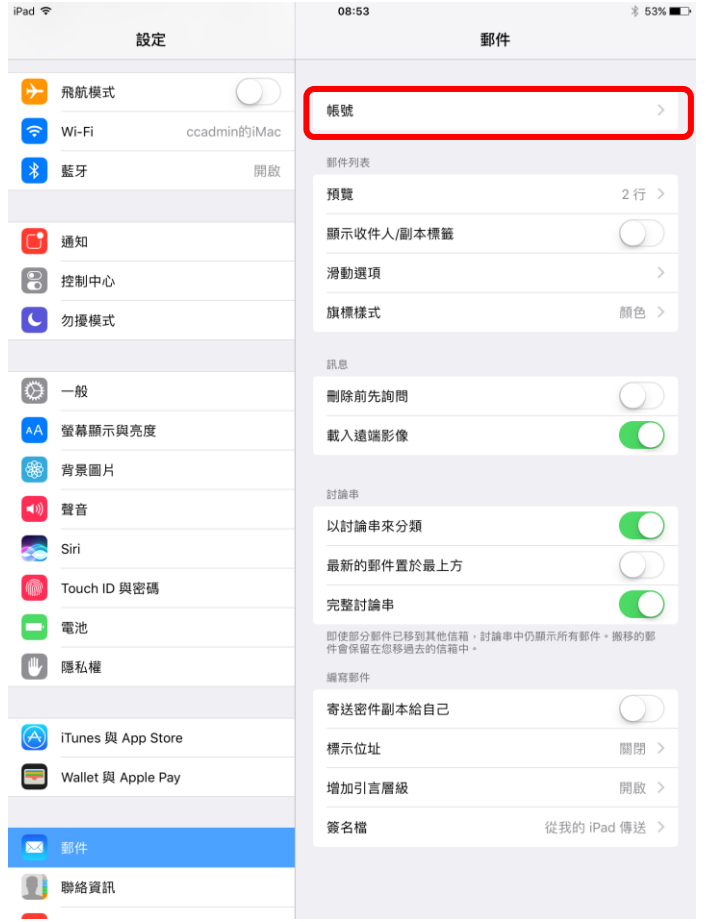

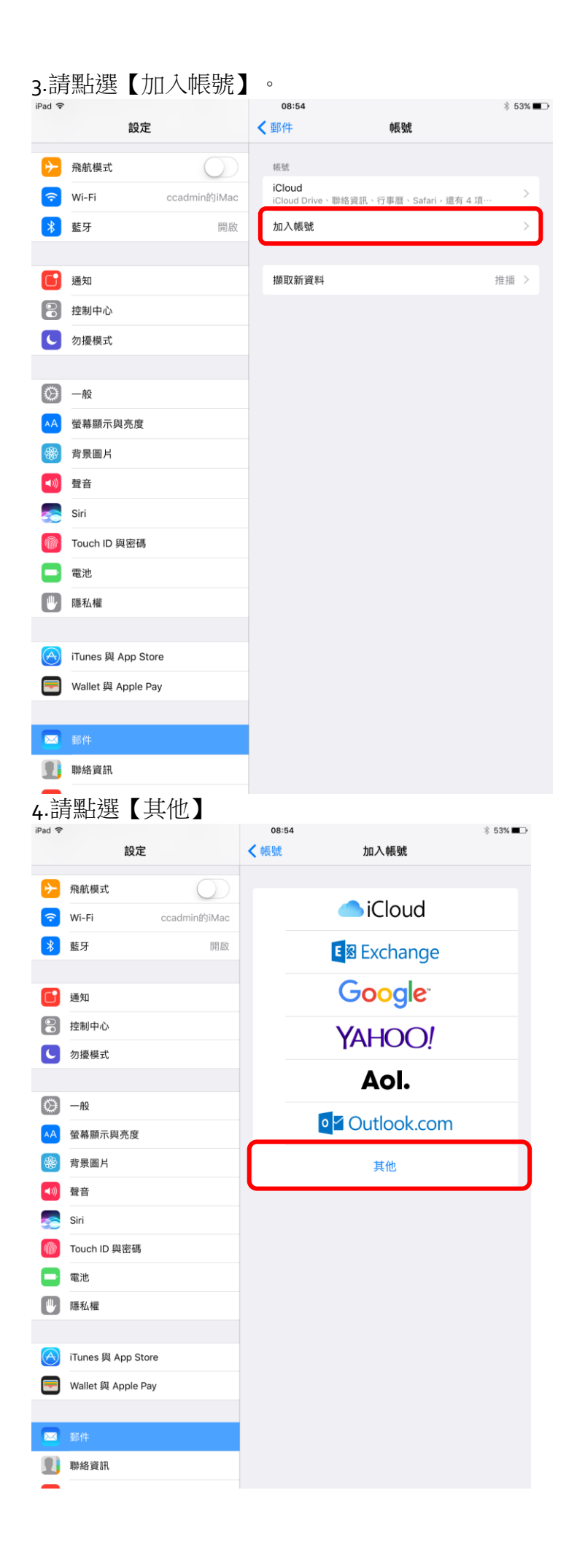

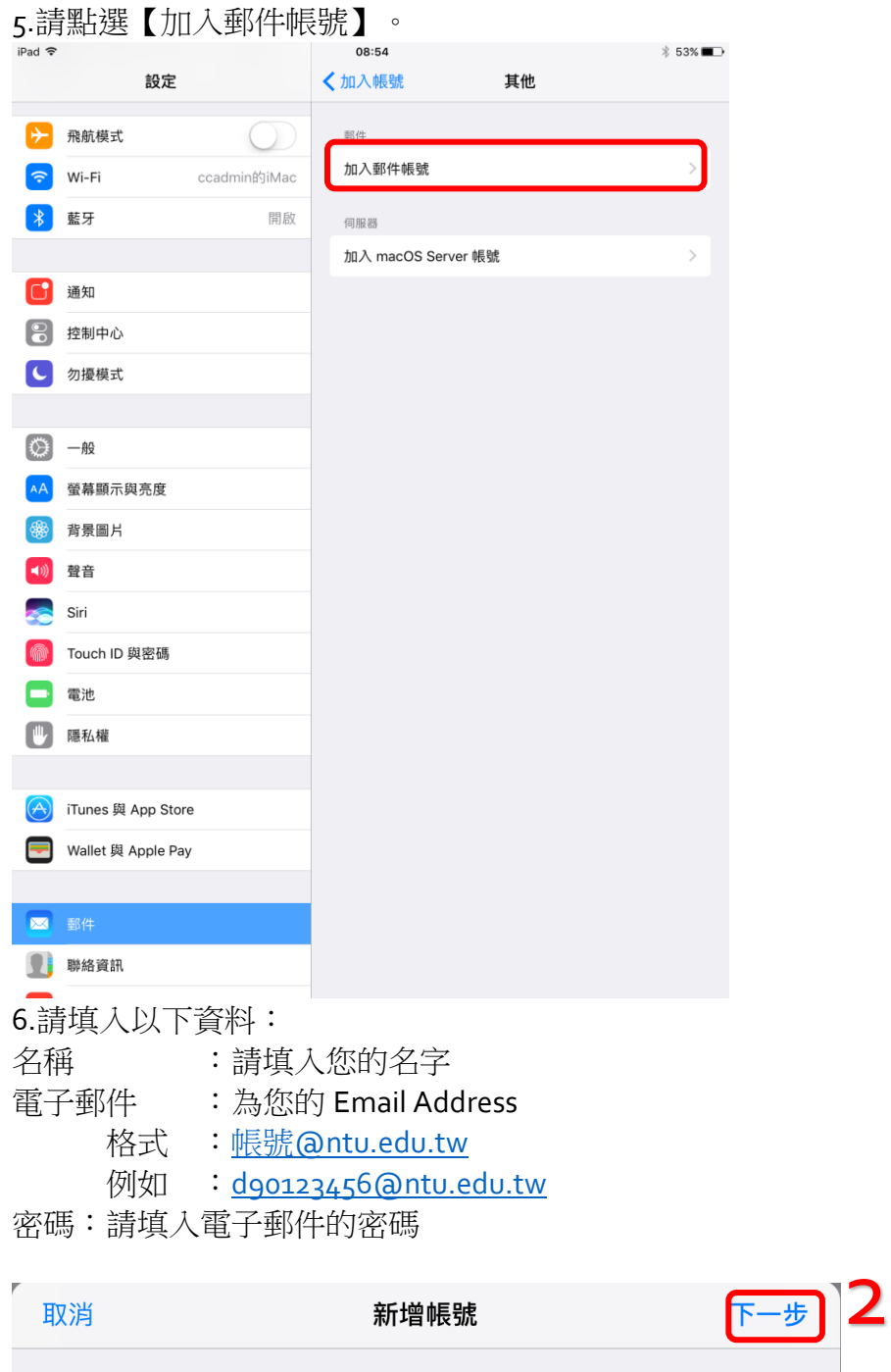

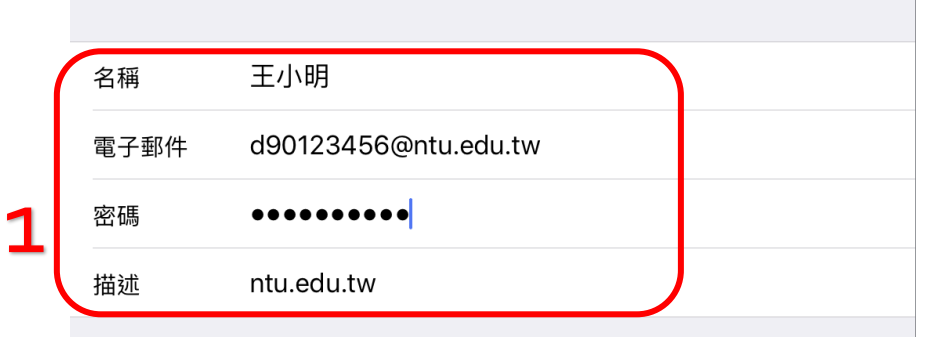

完成後請點選【下一步】。

## 7.請點選【POP】,再填入以下資料:

## 收件伺服器:

主機名稱:

如果您的帳號名稱為學號,請填寫【msa.ntu.edu.tw】 如果您的帳號名稱為英文姓名縮寫(非學號),包含:教職員、醫院員 工、畢業校友,請填入【ccms.ntu.edu.tw】。 使用者名稱:請填入您的帳號名稱

密碼:請填入電子郵件密碼

## 寄件伺服器:

主機名稱:【smtps.ntu.edu.tw】 使用者名稱:請填入您的帳號名稱 密碼:請填入電子郵件密碼

完成後,請點選【儲存】。

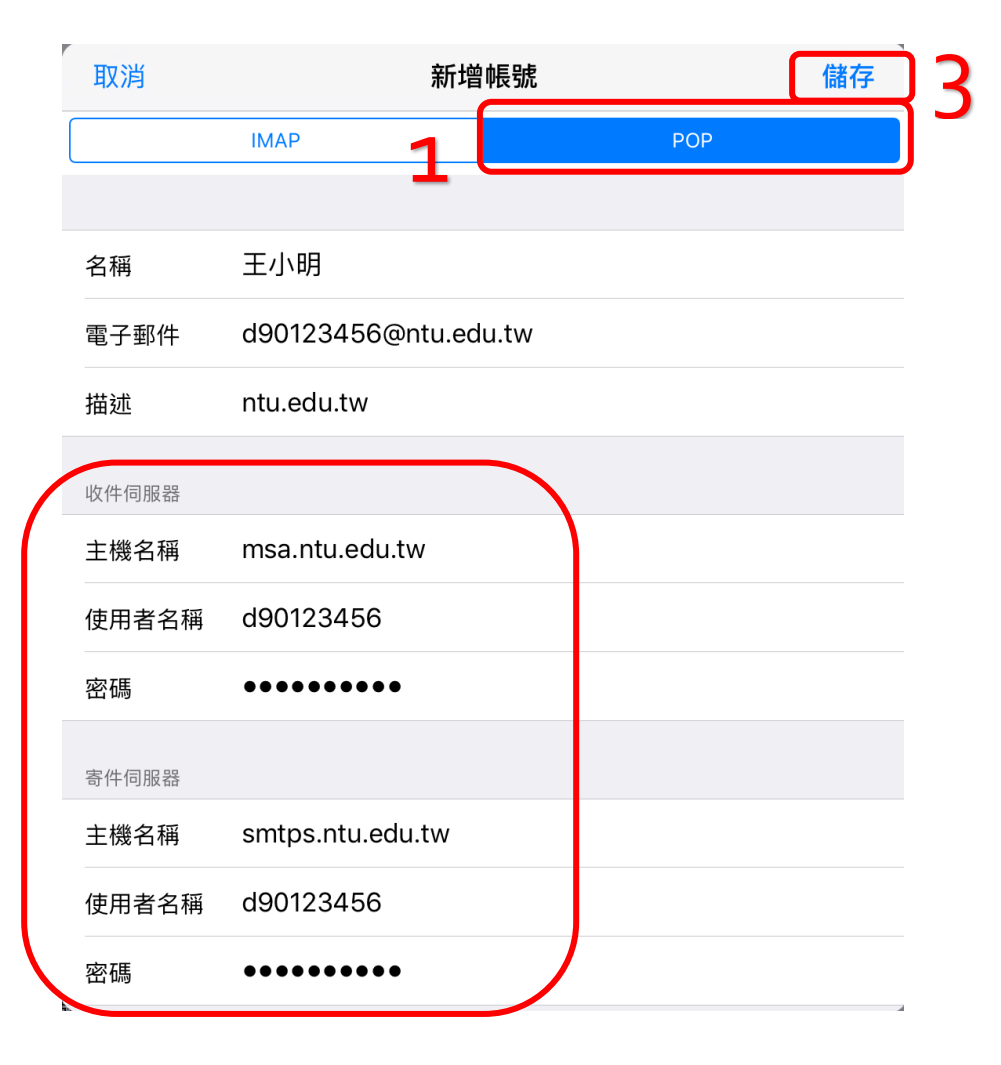

2

請點選進行進階設定。

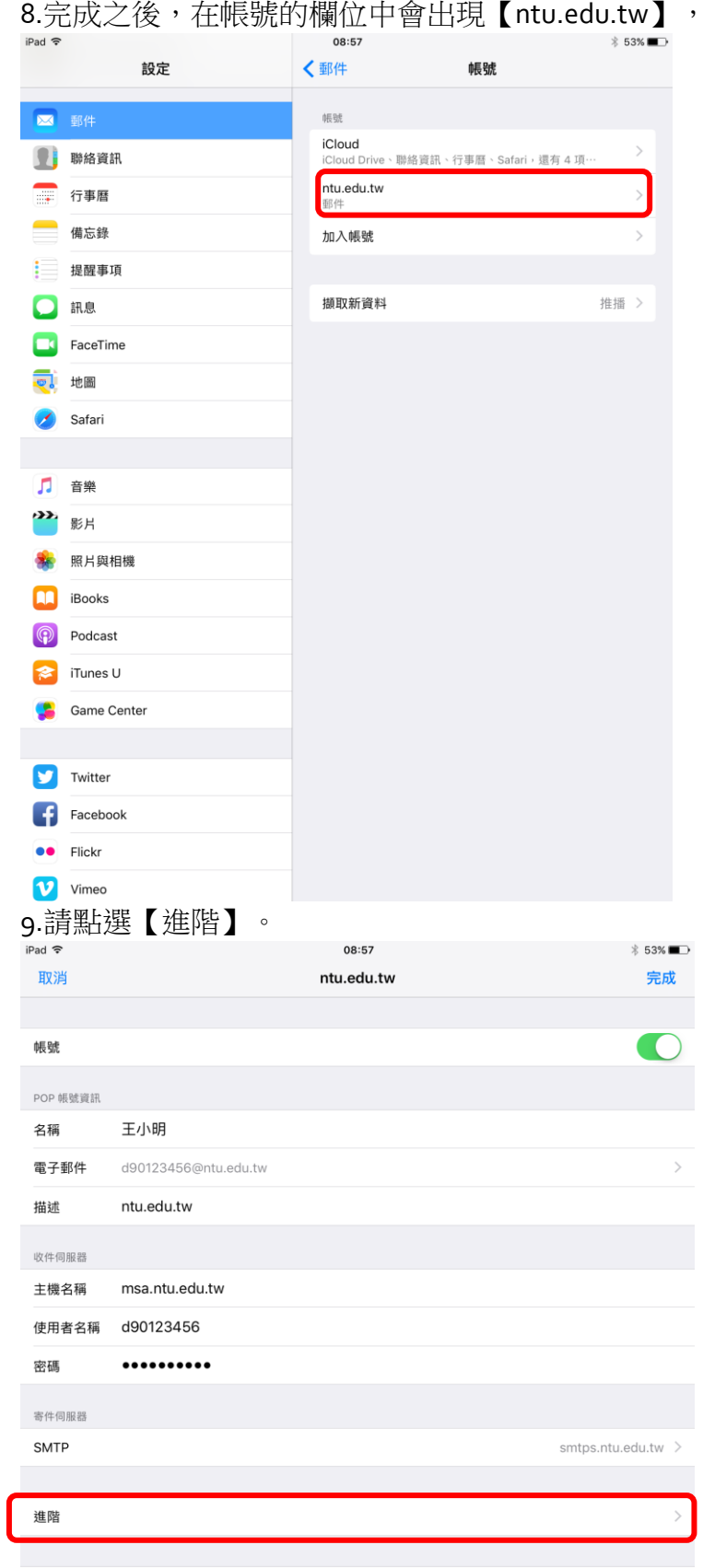

**刪除帳號** 

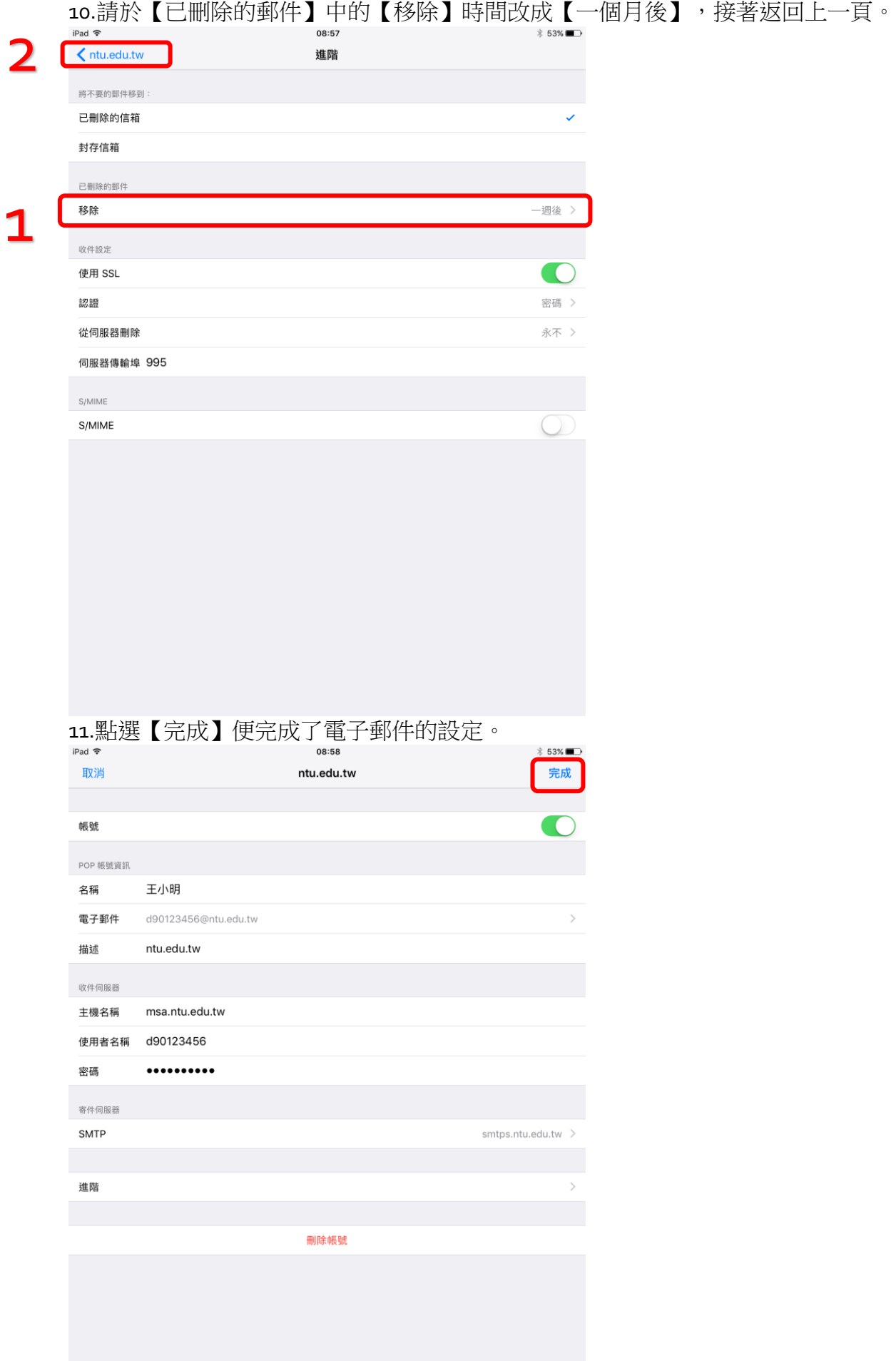